# **Connect the Hardware**

If your Internet connection is through an Ethernet cable from the wall instead of through a DSL / Cable / Satellite modem, connect the Ethernet cable directly to the router's Internet port.

> 4 Verify that the hardware connection is correct by checking these LEDs.

7106505508 REV6.0.0

# **Quick Installation Guide**

150Mbps Wireless N Router

TL-WR740N/TL-WR741ND

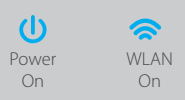

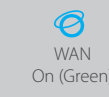

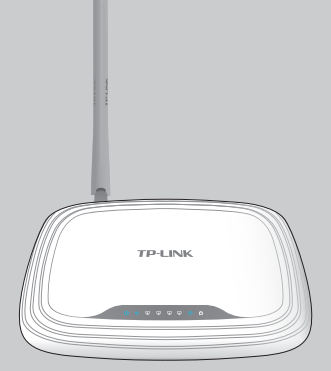

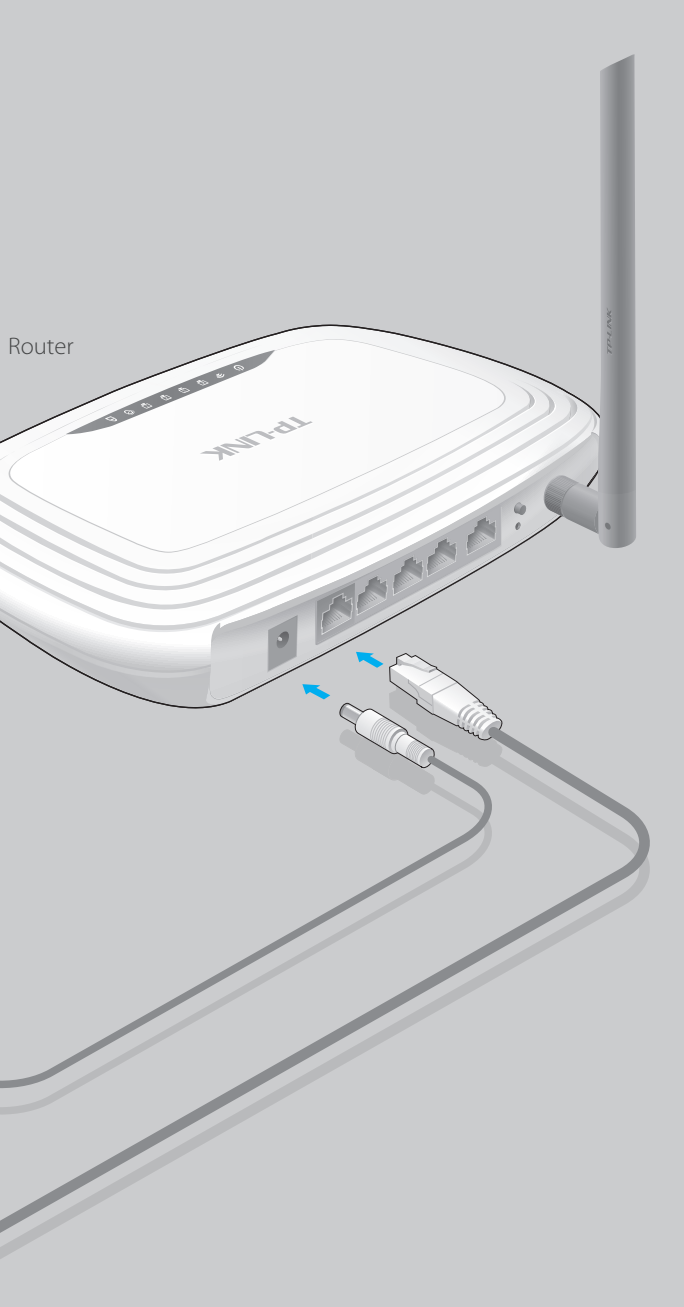

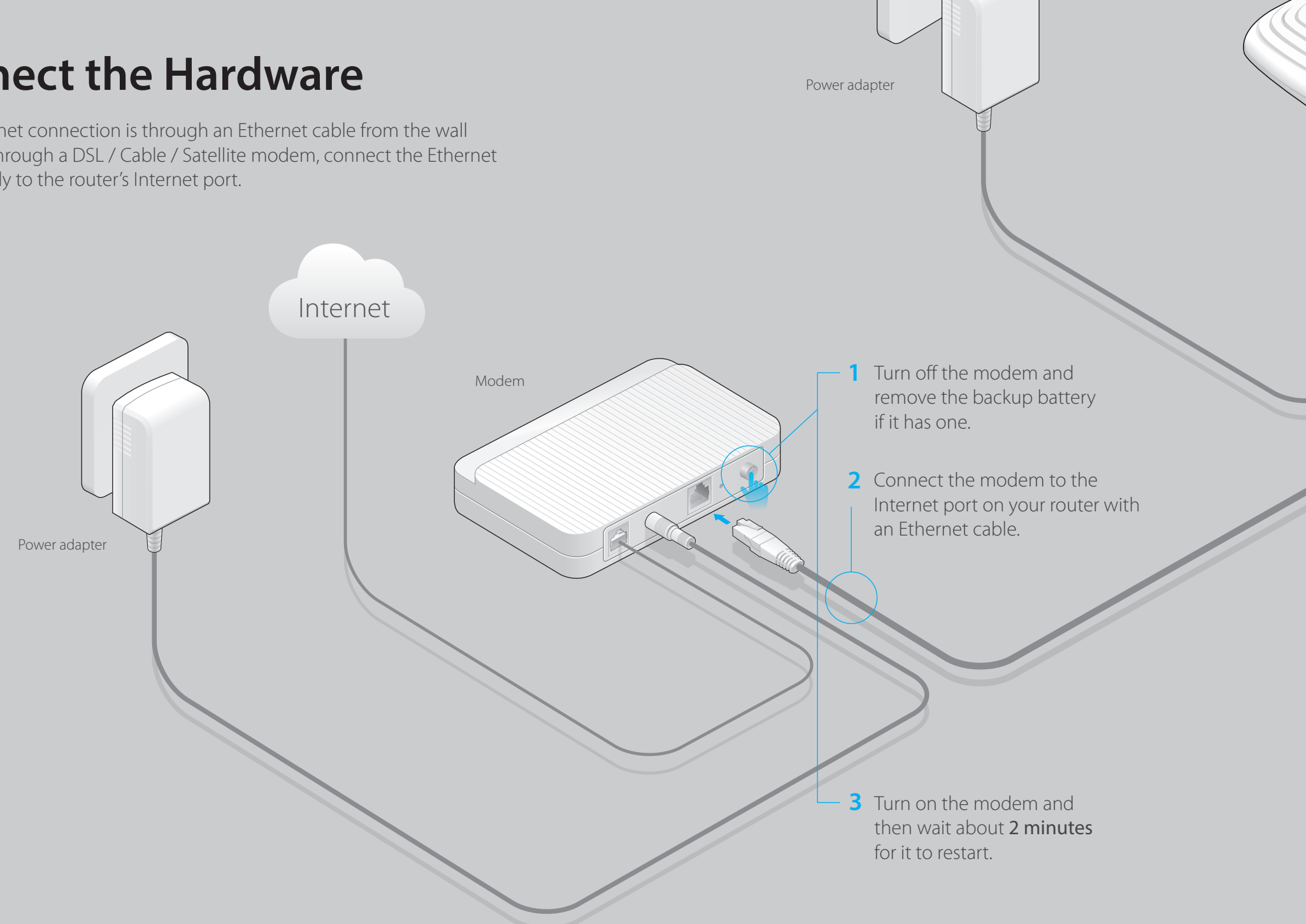

# **Configure the router**

# 1. Connect your computer to the router (Wired or Wireless) C Use the default or change the wireless settings, and click Next.

# **FAQ (Frequently Asked Questions)**

Note: If you change the default SSID and password, write down the new wireless settings.

# **Configure the router with a web browser or the CD Setup 2. Wizard**

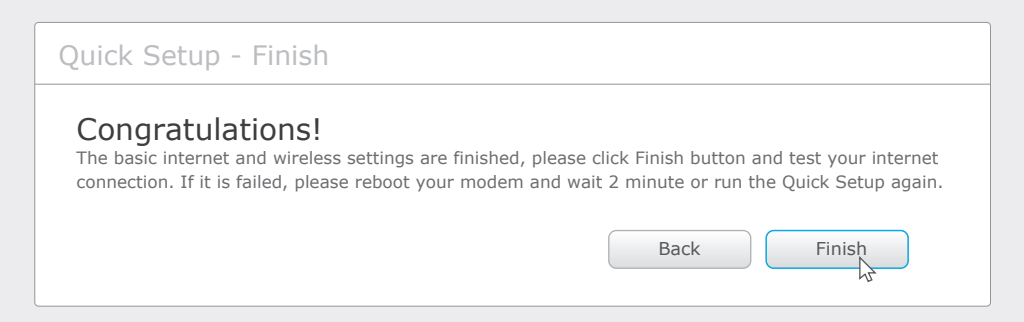

Enter **http://tplinkwifi.net** or **http://192.168.0.1** in the address bar of a web **A** browser. Use **admin** for both user name and password, and then click on **Login**.

Click **Quick Setup** on the left menu, and click **Next**. Select your specific **WAN B connection type** or select **Auto-Detect** if you are unsure about it. Click **Next** and follow the instruction to continue.

A Insert the resource CD and run the **Autorun.exe**. Select TL-WR740N or **TL-WR741ND** and click **Easy Setup Assistant**.

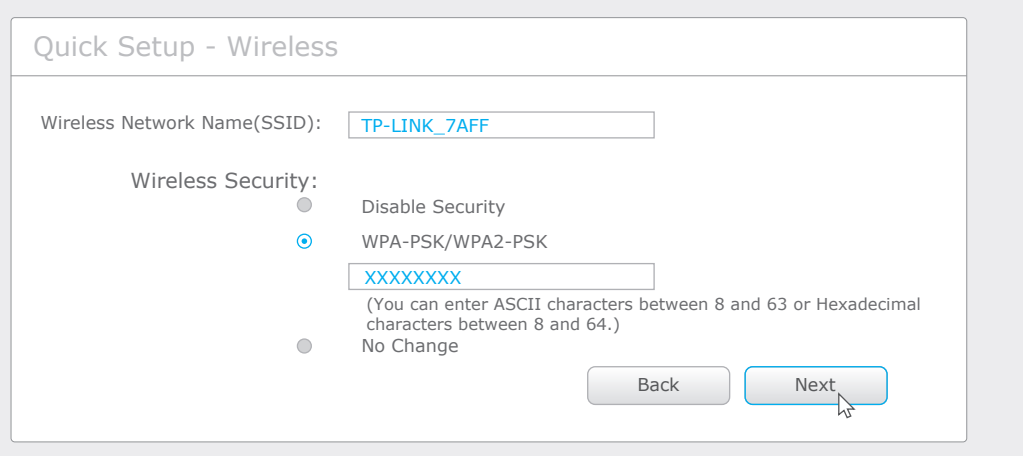

### **D** Finish the configuration.

- 
- 
- Set up Parental Control with access time and content restrictions.
- Change the basic wireless network settings easily.

Note: If the login window does not appear, please refer to FAQ->Q1.

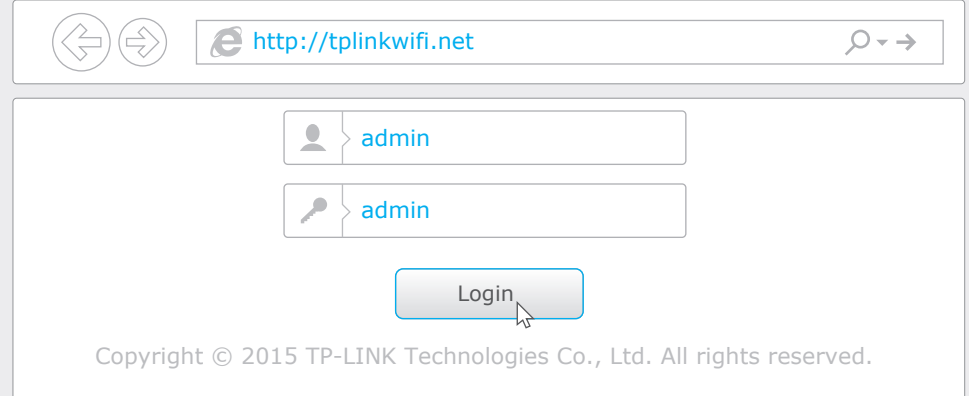

## **Option 1: via a web browser**

## **Wired**

## **Wireless**

Use the default network name (SSID) and wireless password printed on the product label at the bottom of the router to connect wirelessly.

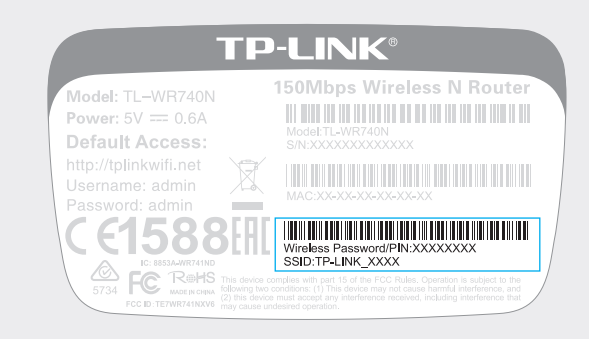

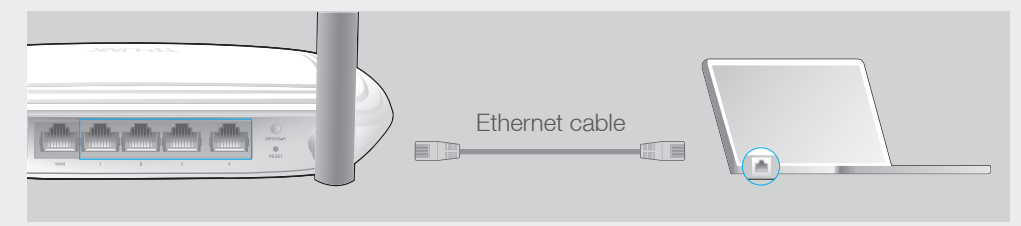

- If the computer is set to a static or fixed IP address, change the settings to obtain an IP address automatically.
- Verify if http://tplinkwifi.net or http://192.168.0.1 is correctly entered in the web browser. Alternatively, enter http://192.168.1.1 in the web browser and press Enter.
- Use another web browser and try again.
- Reboot your router and try again.
- Disable the network adapter used currently and then enable it again.

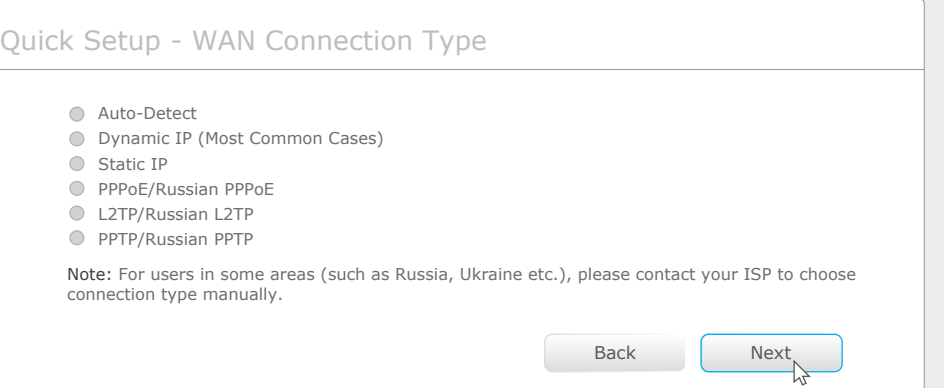

C Use the default or change the wireless settings, and click **Next**.

# **Option 2: via the CD Setup Wizard (For Windows users only)**

**Choose your language** and click **START**. Follow the step-by-step screen **B** instructions to complete the configuration.

- While the router is powered on, use a pin to press and hold the RESET button on the rear panel of the router for approximately 8 seconds.
- Log in to the Web Management page of the router, and go to System tools > Factory Defaults, click Restore, and then wait until the progress bar loading finished.

# **Configure via Tether App**

- 
- Refer to FAQ > Q3 to reset the router, and then use the default **admin** (all lowercase) for both username and password to log in.
- 
- If you have not changed the default Wireless Password, it can be found on the product label of the router.
- If you have changed your password, log in to the router's Web Management page, go to Wireless>Wireless Security to obtain or reset your password.
- 

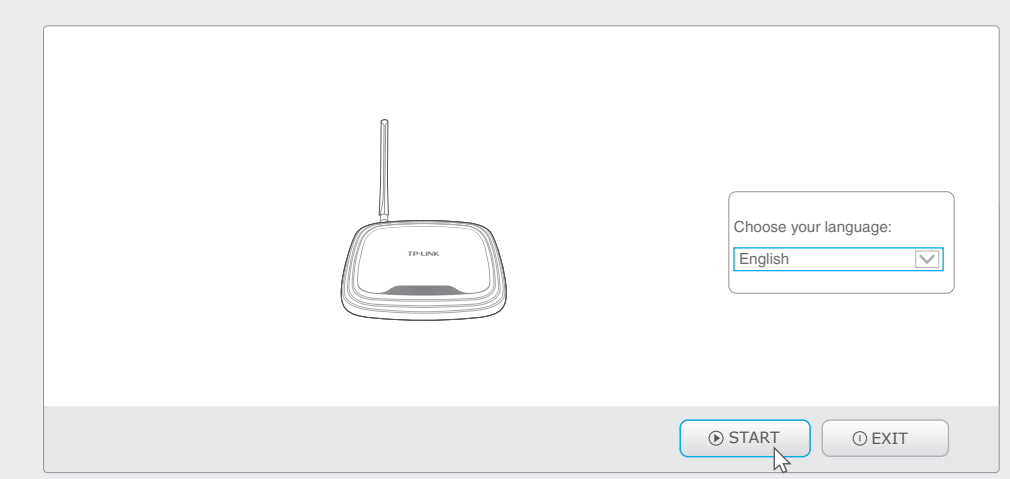

- TP-LINK's Tether app lets you conveniently access the router and:
- View information about the clients on your network.
- Block network access from specific users or devices.
- 1 Scan the QR code and download the TP-LINK Tether app from the Apple App Store or Google Play.
- 3 Launch the Tether app and start managing your home network.

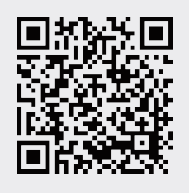

-IIII)

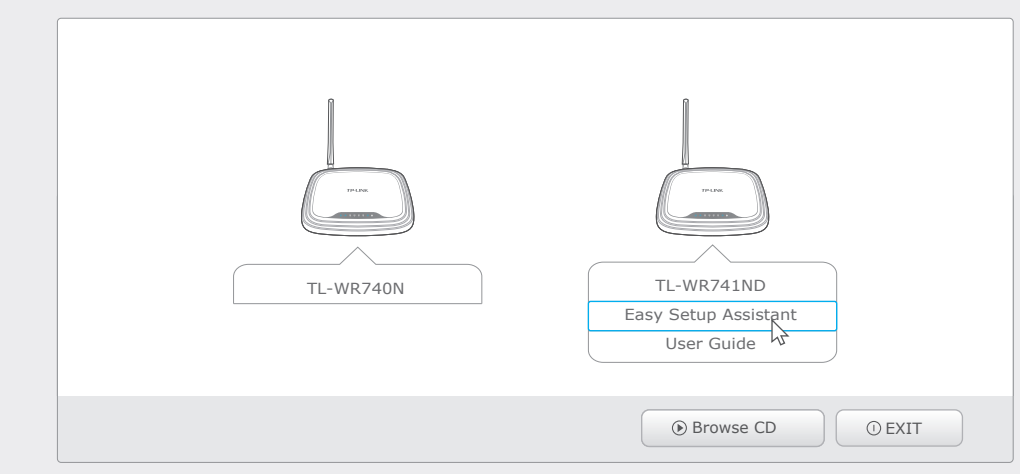

Note: Mac OS and Linux users, please follow Option 1 to configure the router.

- 
- 2 Ensure your smart device is wirelessly connected to the home network.

# How to start?

## Q1. What can I do if the login window does not appear?

## Q2. What can I do if I cannot access the Internet?

- Check if the Internet is working properly by connecting a computer directly to the
- modem via Ethernet cable. If not, contact your Internet Service Provider.
- Open a web browser, enter http://tplinkwifi.net or http://192.168.0.1 and run the setup again.
- Reboot your router and try again.
- Note: For cable modem users, reboot the modem first. If the problem still exists, log in to the Web Management page of the router, and go to Network > MAC Clone, click Clone MAC Address and then click Save.

### Q3. How do I restore the router to its factory default settings?

# Q4. What can I do if I forget my web management page password?

### Q5. What can I do if I forget my wireless network password?

Note: If your questions are not answered here, please refer to http://www.tp-link.com/en/support/faq and click Contact Technical Support for further assistance.

Turn off the Wi-Fi on your computer and connect the devices as shown below.

Free Manuals Download Website [http://myh66.com](http://myh66.com/) [http://usermanuals.us](http://usermanuals.us/) [http://www.somanuals.com](http://www.somanuals.com/) [http://www.4manuals.cc](http://www.4manuals.cc/) [http://www.manual-lib.com](http://www.manual-lib.com/) [http://www.404manual.com](http://www.404manual.com/) [http://www.luxmanual.com](http://www.luxmanual.com/) [http://aubethermostatmanual.com](http://aubethermostatmanual.com/) Golf course search by state [http://golfingnear.com](http://www.golfingnear.com/)

Email search by domain

[http://emailbydomain.com](http://emailbydomain.com/) Auto manuals search

[http://auto.somanuals.com](http://auto.somanuals.com/) TV manuals search

[http://tv.somanuals.com](http://tv.somanuals.com/)